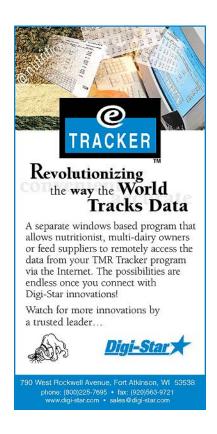

# e-Tracker II®

Setup and Use Guide

Addendum to TMR Tracker II™ User's Manual and Guide

This addendum covers TMR Tracker II™ version.2.01.01 and e-Tracker II® version. 2.01.01 and up

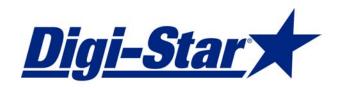

Welcome to e-Tracker® by Digi-Star™. This guide will assist you in setting up and using this exciting new companion to the TMR Tracker system™. This guide covers only the setup and use specific to the email transfer of data. All other features of the e-Tracker® program are similar to those features in the TMR Tracker™ program and as such, you should refer to the TMR Tracker™ User's Guide and Manual included on your e-Tracker® installation CD for detailed instructions regarding those features.

e-Tracker® transfers data via email. An active email account is required at the Farm you wish to exchange data with.

e-Tracker® requires an authorization code. This code must be obtained from Digi-Star™ at time of installation. e-Tracker® is licensed for up to 15 separate databases. Additional licenses can be purchased in blocks of 10. Contact Digi-Star™ for additional information.

e-Tracker® can only exchange data with authorized TMR Tracker™ systems. e-Tracker® uniquely identifies each TMR Tracker™ database by it's unique serial number. This identification ensures that data will only be assigned to the TMR Tracker™ system from which it has been sent.

#### NEW!

e-Tracker® can now transfer data via email attachment or file (floppy, network, etc.).

## Template Database

e-Tracker® ships with a blank Template Database installed. This database can be used to create a "standard" set of data used to quickly setup a farm for TMR Tracker™ operation. The template can contain standard ingredients, rations, pens, etc. This database can be sent via e-Tracker® to the farm and then customized as needed.

Edit the Template Database by clicking on TMR Template and then clicking Select. Refer to the TMR Tracker<sup>™</sup> User's Manual and Guide for detailed information on setting up the database.

## **Adding Contacts**

When e-Tracker® is started, the following screen is displayed:

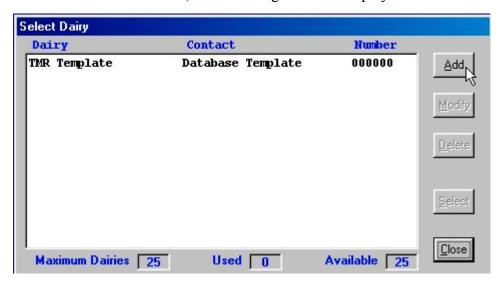

To add additional contacts, click Add. The following screen is displayed:

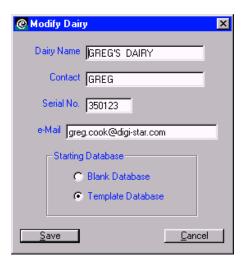

Enter the Dairy Name, Contact, Serial Number and email address of the dairy. You can select either a blank database or the Template Database as the starting data for the new contact.

The serial number must be obtained from the TMR Tracker<sup> $\mathbb{M}$ </sup> program installed on the farm. This serial number is used to uniquely identify the database as belonging to that farm. You can obtain the serial number from the TMR Tracker<sup> $\mathbb{M}$ </sup> installation CD or by selecting Help, About TMR, from within the TMR Tracker<sup> $\mathbb{M}$ </sup> program at the farm.

When complete, click on Save to add the new contact. Repeat as needed.

#### Opening a Contact

You open a contact by highlighting the contact and clicking on Select.

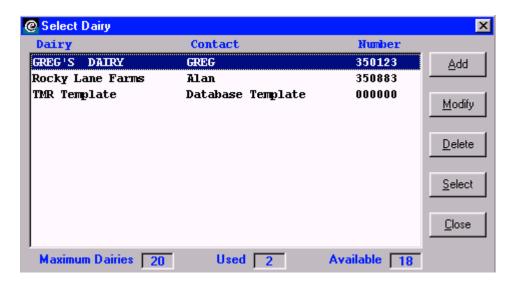

Once selected, the e-Tracker® program will open to the contact selected. This allows you to view / modify the contacts data. The following screen will be displayed:

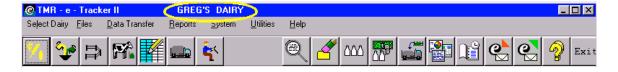

Once a contact has been opened, the contact name will be displayed in the program's title bar (see yellow highlight). You will notice that the program looks very much like the TMR Tracker<sup>™</sup> program. In fact, operation, data entry and modification are all identical. Please refer to the TMR Tracker<sup>™</sup> User's Manual and Guide.

You can open other contacts from within the e-Tracker® program by selecting Select Dairy and clicking on the contact you want to open.

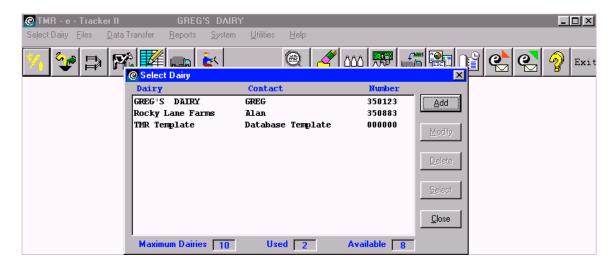

Note: If you have elected to utilize the blank database for your contact, you will need to receive data from the farm. If you elected to use the Template Database, you can send that data to the farm after customization.

## Setting up email

From the main menu, select Data Transfer, Your e-Mail Data.

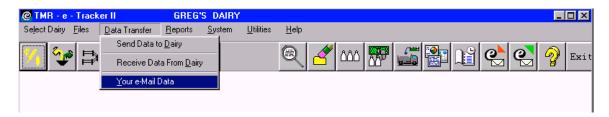

The following screen will be displayed:

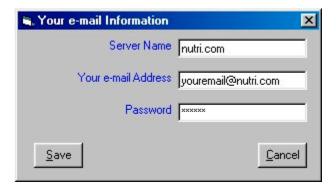

Enter your server name, email address and password. This will be the address that your clients send their data to. When done, click Save.

If you do not know all of this data just fill in bogus information until you get the correct.

## Step 1

Receive Data from Contact

Open your e-mail program.

Open the message from the farm and copy the file attachment in to the: "C:\ TMR e II\Trans" folder. The selected file will be called <u>Dat 2 Nt.txt</u> This file stands for Data to Nutritionist.

Note: There are many types of e-mail programs and each one works differently. What was explained above may not explain exactly how your program works. If you are having any problems with this please call Digi-Star for further support.

To receive data from a contact, select the receive data icon. The following message will appear when you select Receive Data from Dairy.

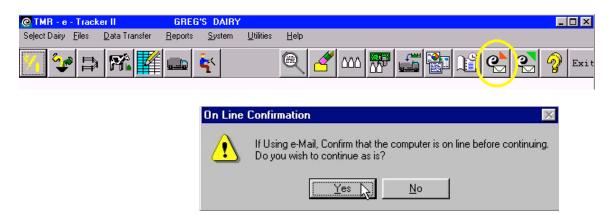

At this time you do not have to be connected to the internet to build the transfer file. Select Yes to continue. The following screen will be displayed:

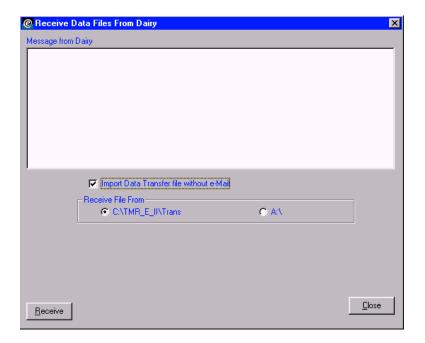

Check the Import Data Transfer file without e-Mail box.

Here you can either import the file from e-mail attachment to use a floppy 3.5 disk to transfer the data.

Then select OK.

Click Receive. The program will now begin to pull in the data files. Each file sent will be shown as it is received. Your recipe screen will flash as each ration is updated to reflect any changes sent. When the transfer is complete, the files will be deleted from the Trans folder and the window will close.

When new Rations are sent, the following message will appear:

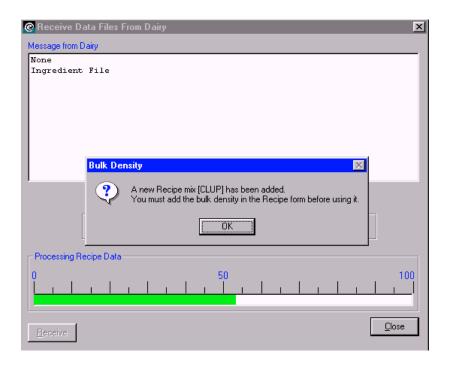

## Step 2

#### Send Data to Contact

To send data to a contact, please ensure that you are online with your email server before attempting to send data. Alternatively, you may select to send data via attachment or file. A message will appear when you select Send Data to Dairy asking you to verify that you are online.

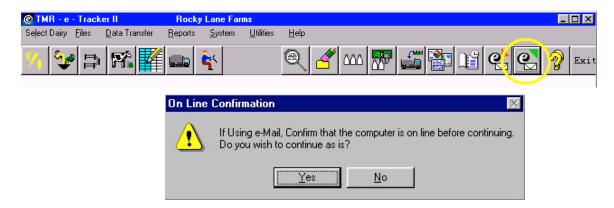

At this time you do not have to be connected to the Internet to build the transfer file. Select Yes to continue. The following screen will be displayed:

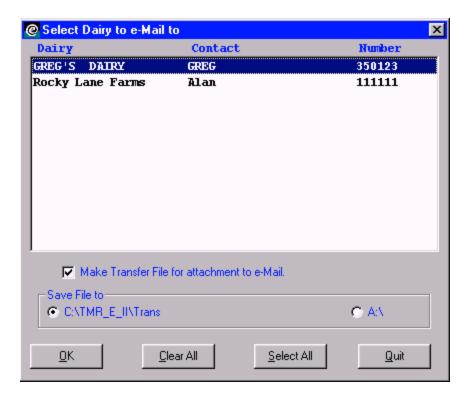

Select the contact to send the data to by highlighting the contact and then select the check box Make Transfer File for attachment to e-Mail. Then select OK

The following screen will be displayed:

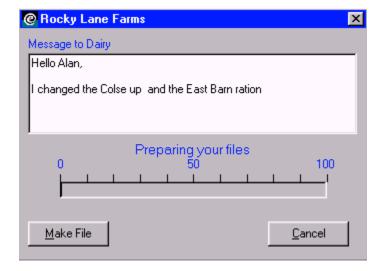

9

A message area is provided for you to send a text message to the contact. In this case, we have included a message detailing what rations have been changed

Messages are not required and this can be left blank.

Click Send to send the data. When complete, the screen will disappear.

## Step 3

Now you must open your e-mail program.

Start a new message and enter the e-mail address of the farm you are sending to. Then select attach. In most e-mail programs it will let you browse your computer. Here you need to go to the C:\ drive and open the <u>TMR e II</u> folder, then open the <u>Trans</u> folder. Then select the <u>Dat 2 Dy.txt</u> file. This file stands for Data to Dairy. Attach the e-mail and then send.

Note: There are many types of e-mail programs and each one works differently. What was explained above may not explain exactly how your program works. If you are having any problems with this please call Digi-Star for further support.